Nemesis is a handy tool to submit your solutions to the exercises and to get feedback regarding your R code from the teaching assistants.

Open a web browser and use the following URL to access the Nemesis interface: http://nemesis3.ethz.ch/dkabe/n.

Every time you access Nemesis via this url, a new session will be generated. Each session is labelled by a unique key, appearing at the end of the url. If you bookmark the url, you can always return to your session and see all your uploaded  $R$  Code. With the same key the teaching assistants will also be able to see all your files.

The Nemesis interface consists of six panels (see Figure 1).

- 1. File name provides a name for your script. You do not need to include the ".R", it is done automatically.
- 2. **Editor panel** contains your R commands. To upload R Code copy and paste it to the editor panel from R Studio or any other editor, you are using. Click on the button Run to execute your R code. If there is no error in your script, you see the output from R in the R-output panel (3). In addition, your script has been saved under the name you chose in (1) with the extension ".R" and the output of R has been saved under the same file name with the extension ".Rout". If your code generated any plots, a file holding all the plots has been generated with the same file name with the extension ".pdf".
- 3. R-output displays the R-output.

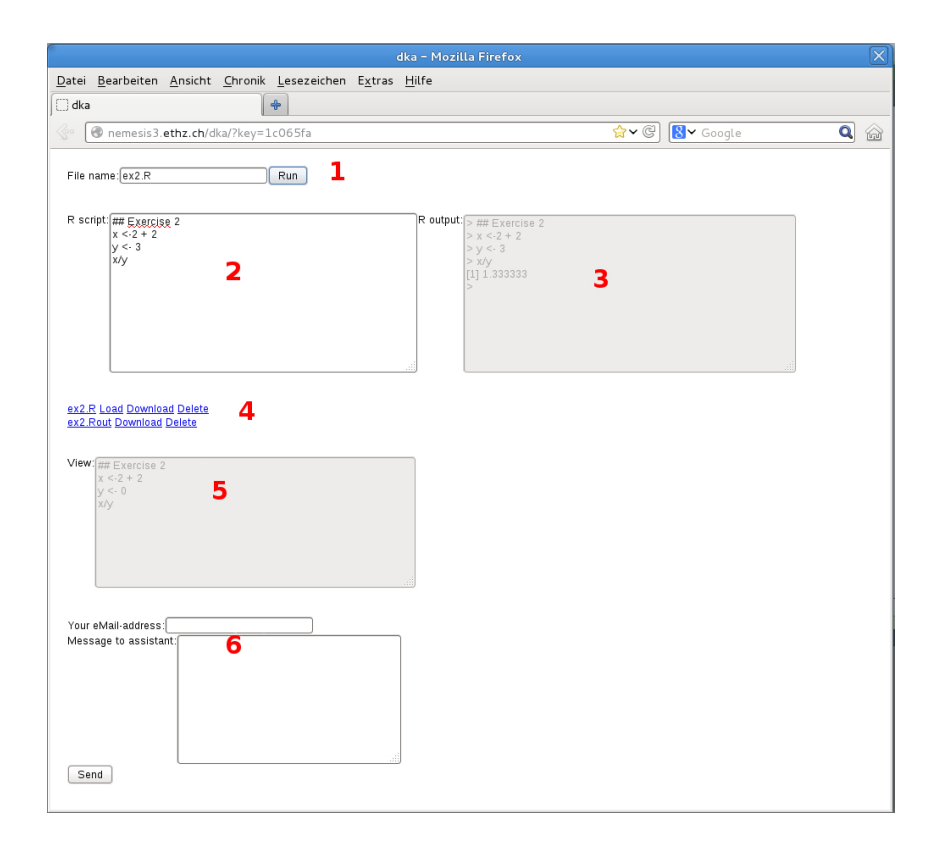

Figure 1: The Nemesis interface.

- 4. Work space displays all uploaded and created files. If you click on a ".R" or ".Rout" file, the content of the file is displayed in the view panel (5). If you click on a".pdf" file, you can open/download it. You can also delete files you do not need anymore.
- 5. The View panel displays the content of the ".R" and ".Rout".
- 6. The message panel allows you to submit a help request to the teaching assistants (compstat@stat.math.ethz.ch). Please indicate in the message where we can find your code (for example in "ex2.R") and the problem (for example "line 3 division is not working."). Make sure to structure your requests as mentioned in the "organizational sheet" of the lecture.

The size of panel 2, 3 and 4 can be adjusted by pulling their lower right corner.

## A few things to keep in mind

- When you click on the Run button, the whole script is evaluated in  $R$  (not submitted line by line).
- While your script is being evaluated, a wheel is turning next to the Run button.
- If you want to stop the evaluation of a script, reload the page.
- If the evaluation of your script needs more than 5 minutes it will be automatically interrupted.
- If you want to save your plots one by one, you can use the function pdf in your script.
- Nemesis is a nice tool to submit your code and requests for help. However, we strongly advise you not to develop your code on Nemesis. It is better to become familiar with RStudio to which you will still have access after this lecture is over. Therefore, develop your scripts with RStudio, then submit your code via the Nemesis web interface.